# **1** 如何通过云简网络升级设备版本

# 1.1 适用场景

适用于通过云简网络对云网关和云 AP 升级版本的场景。

# 1.2 组网需求

如下图所示,云 AP 通过 PoE 交换机接入互联网,并在云简网络上线。要求通过云简网络将云 AP 升级至最新版本。云网关升级版本的方式与云 AP 类似,请参考升级云 AP 的步骤操作。

# 图说明

推荐使用 PoE 交换机为 AP 供电,如果购买的 AP 支持本地电源也可以使用电源适配器供电。

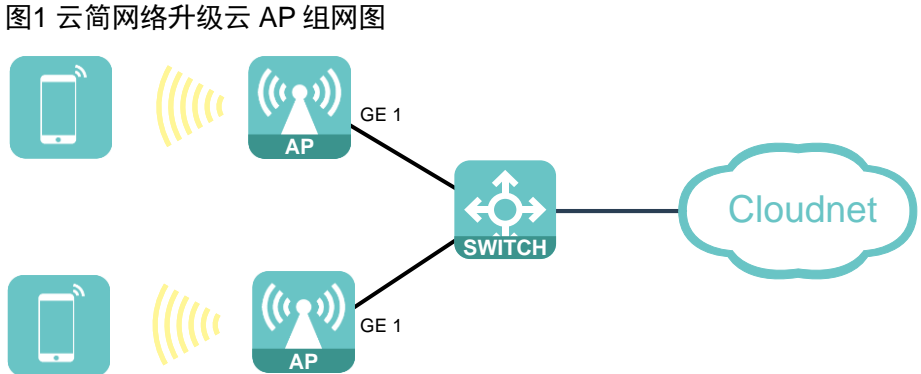

## 1.3 配置步骤

(1) 在 PC 上运行浏览器, 地址栏中输入云简网络域名 cloudnet.h3c.com 跳转到云简网络登录登 录页面, 输入密码登录云简网络。

#### 图2 登录云简网络

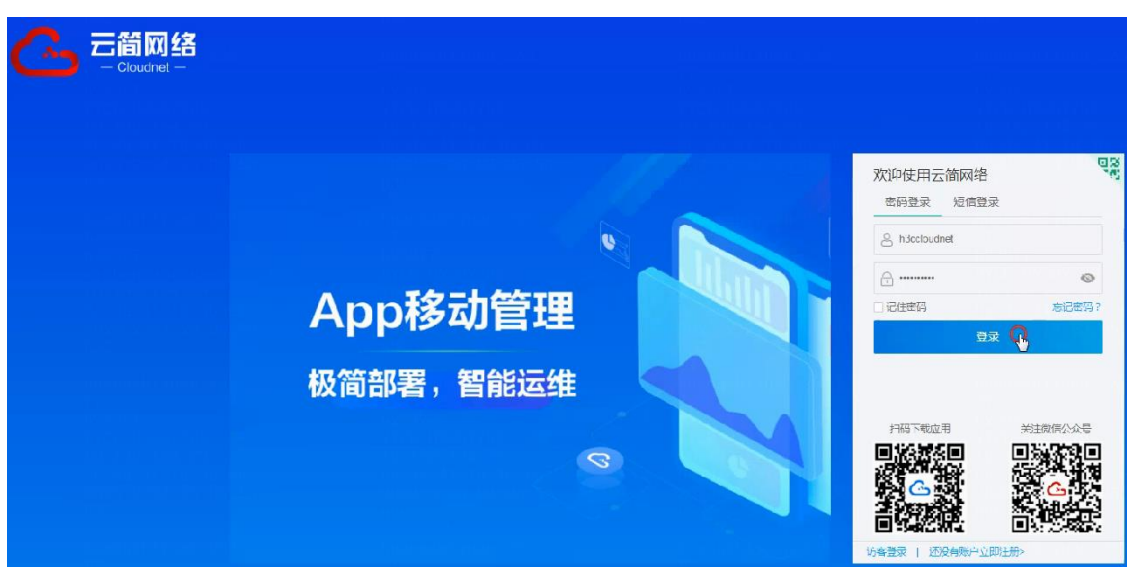

(2) 在左侧导航栏中选择"关于"选项,查看云网关当前版本选择顶部导航栏中的"网络管理", 再选择左侧导航栏中的[维护/软件升级],进入软件升级页面。

### 图3 软件升级页面本

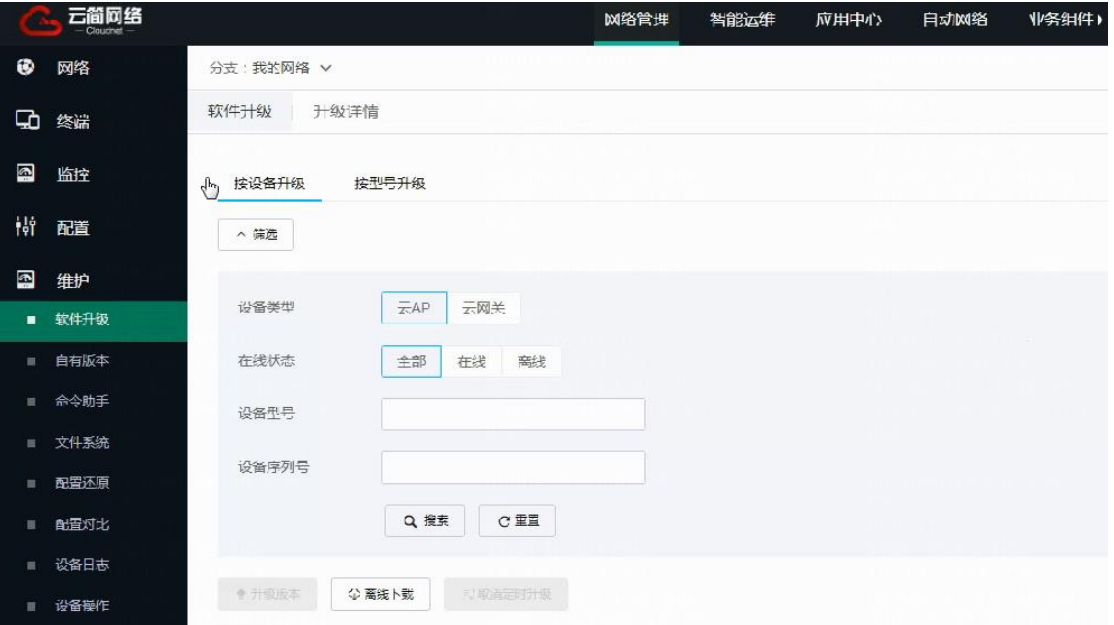

(3) 在软件升级页面点击软件升级页面左上角的场所名称,选择需要升级的云 AP 所在的场所,并 在 AP 列表的升级软件版本栏中查看场所中云 AP 的状态,云简网络只能对在线设备进行升级。

#### 图4 选择场所

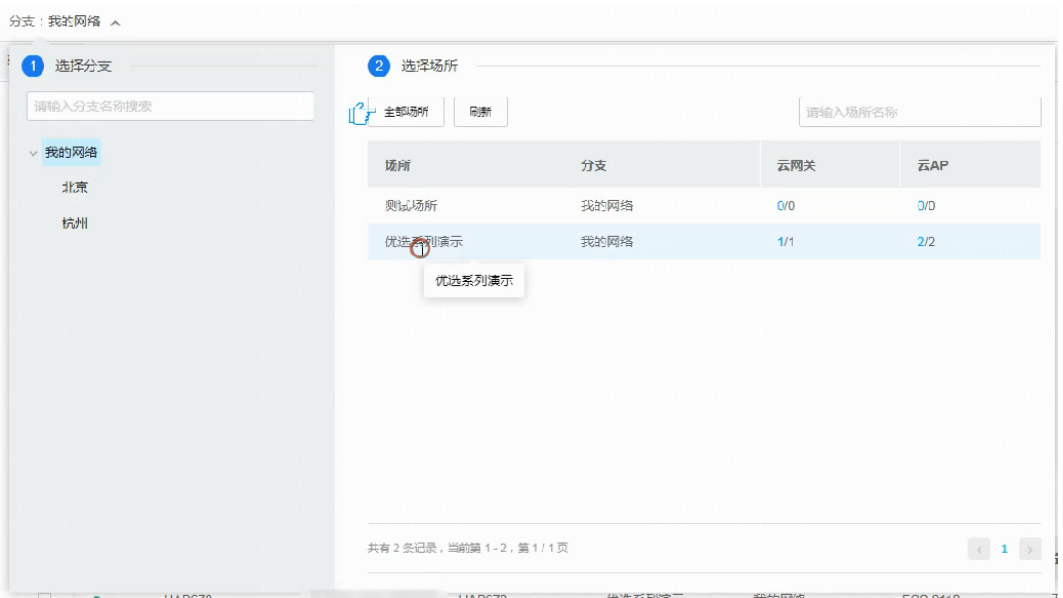

#### 图5 查看云 AP 状态

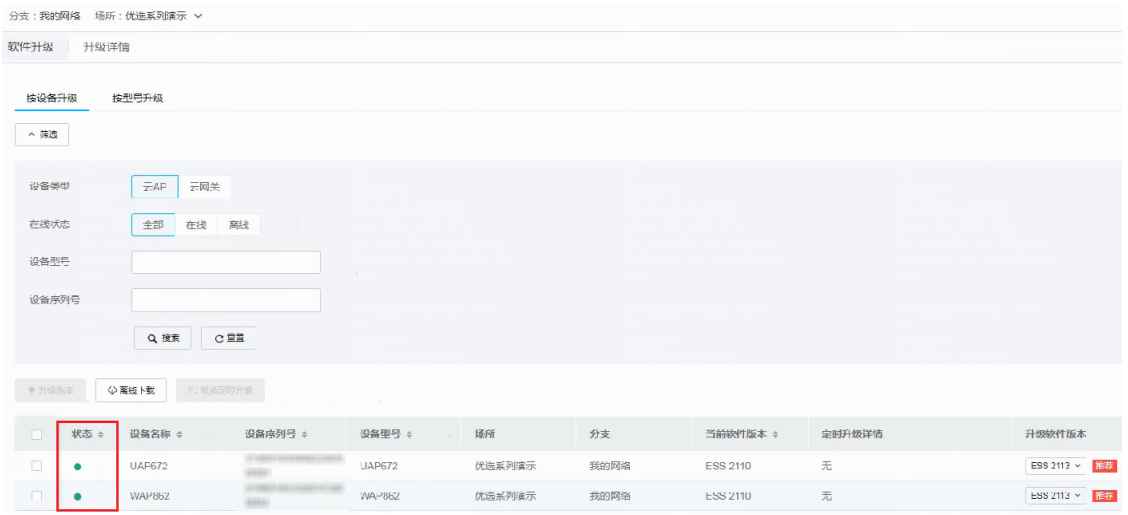

- (4) 云简网络支持两种升级功能,当需要升级某几台指定云 AP,比如升级同时升级两台不同型号 的云 AP,可以使用按设备升级功能。当需要批量升级某个型号的云 AP,比如同时升级 10 台 同型号的云 AP,可以使用按型号升级功能。下面将分别展示两种功能的操作步骤。
- (5) 按设备升级的操作步骤为:
	- a. 在软件升级页面选择"按设备升级"选项。
	- b. 查看云 AP 当前软件版本。
	- c. 云简网络会推送最新的版本,如果显示了推荐的版本,说明云 AP 可以升级,如果显示无 推荐版本,则说明云 AP 处于最新版本,无需升级。建议将云 AP 升级至最新版本。
	- d. 勾选需要升级的 AP, 点击<升级版本>按钮, 进入确认提示弹窗。

#### 图6 点击版本升级

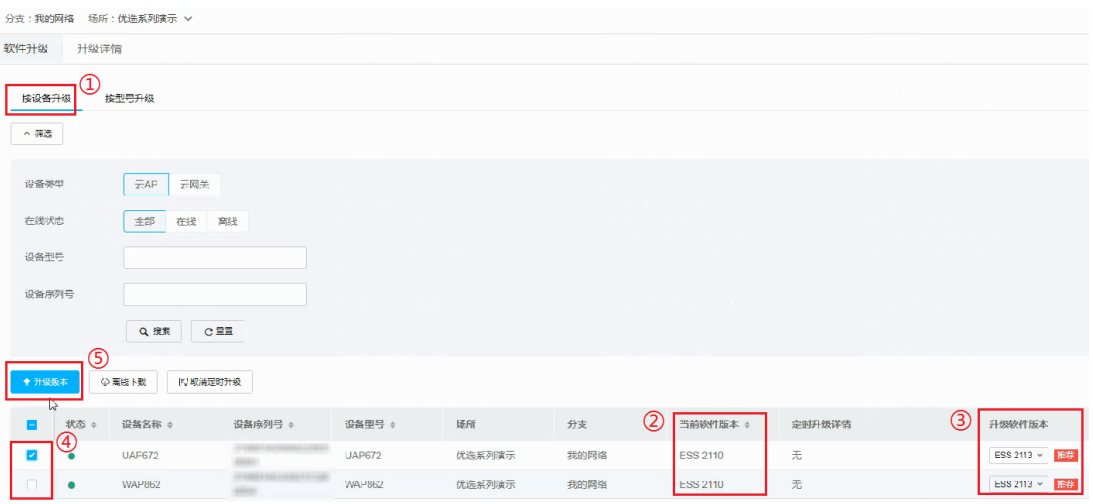

e. 在确认提示弹窗中确认待升级的 AP 信息。升级过程中云 AP 业务会中断,如果当前业务不 繁忙,可以立即升级云 AP, 在升级方式中选择立即升级, 并点击<确定>按钮进行升级, 云 AP 会保存配置并重启。

图7 立即升级

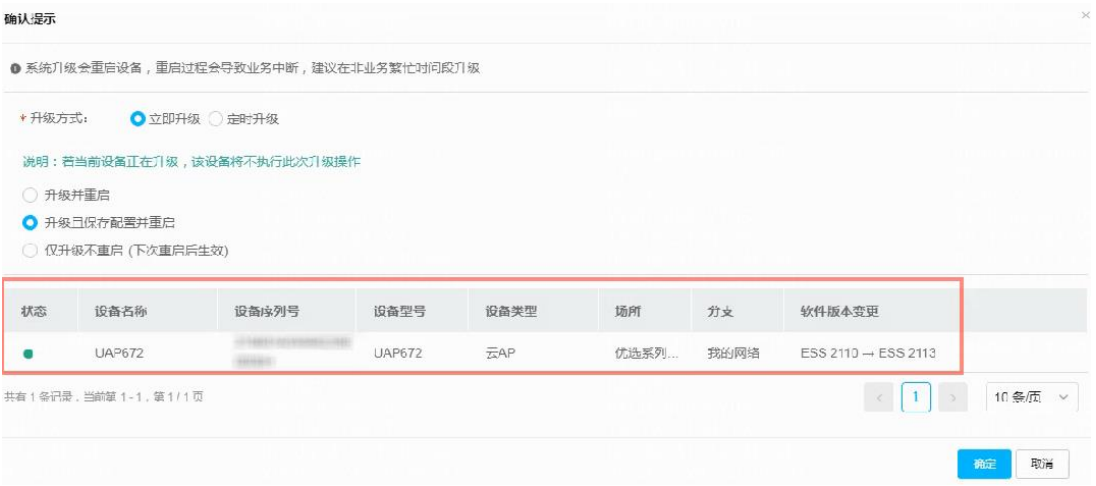

f. 在确认提示窗口点击<确定>按钮后,可以根据云简网络的弹窗跳转至升级详情页,实时查 看云 AP 的升级进度,等待一段时间后,云 AP 将完成自动升级。

#### 图8 升级详情

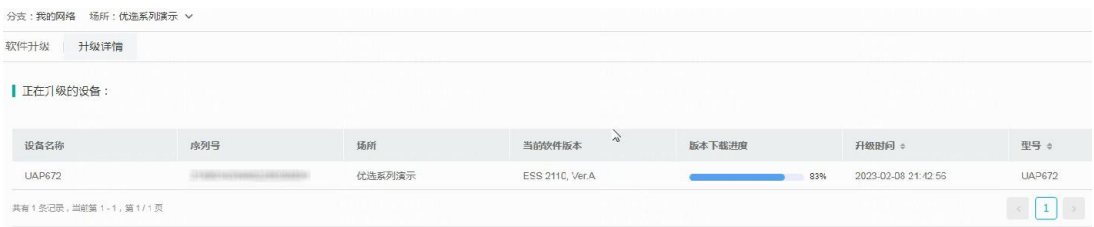

g. 如果当前业务繁忙,可以选择业务不繁忙的时间进行定时升级,在升级方式中选择定时升 级,在执行时间中选择升级的时间,并点击<确定>按钮完成时间选择,再点击确认提示页 面的<确定>按钮完成配置。

#### 图9 定时升级

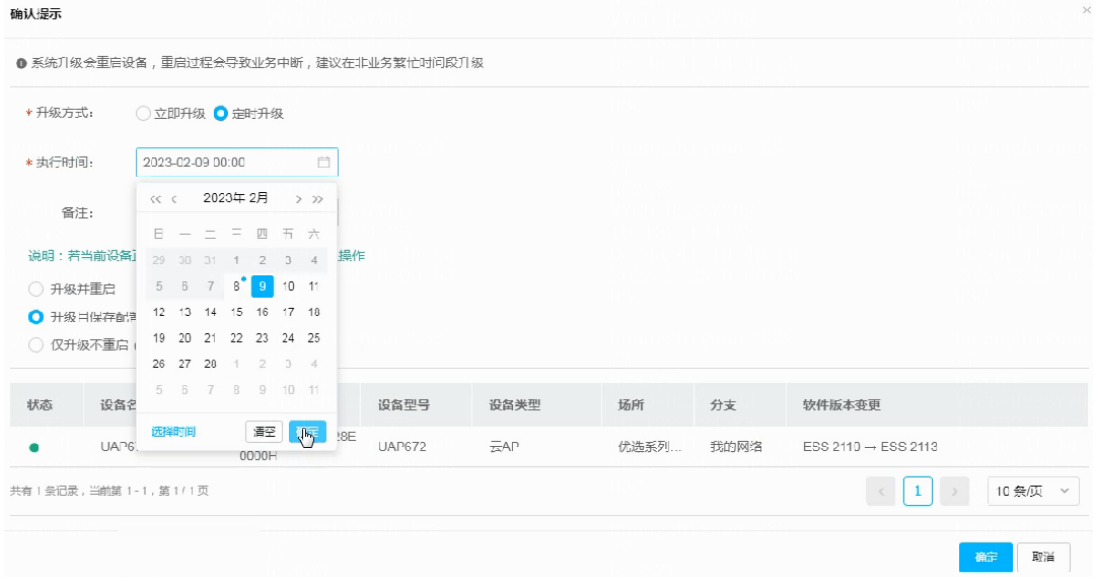

- (6) 按型号升级的操作步骤为:
	- a. 在软件升级页面选择"按型号升级"选项。
	- b. 在需要升级的云 AP 的可升级版本栏目里,选择最新的公有版本,点击<确定>按钮完成配 置。

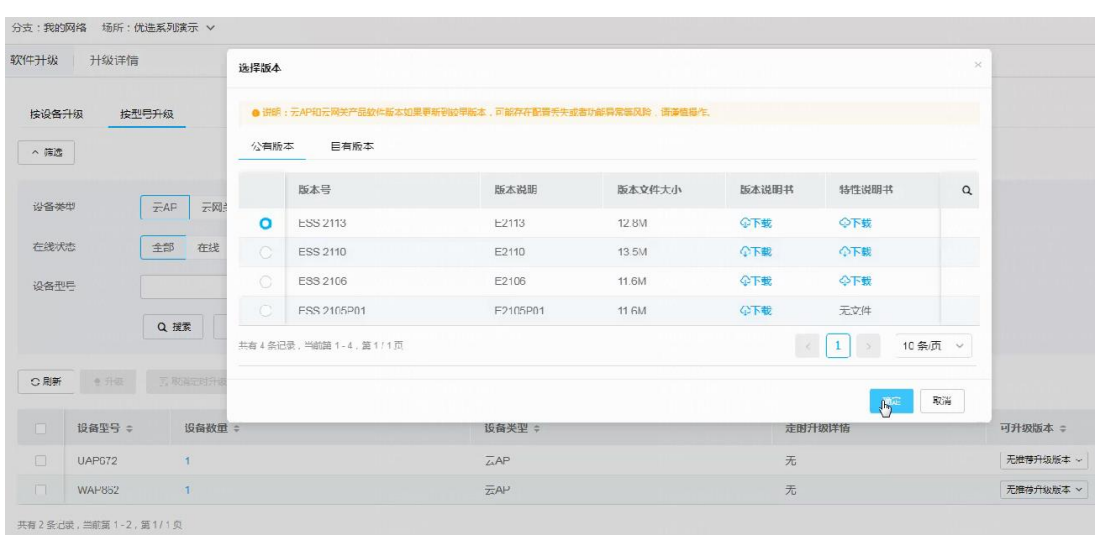

#### 图10 选择公有版本

c. 勾选需要升级的 AP 型号,点击<升级>按钮进入确认提示弹窗。

#### 图11 立即升级

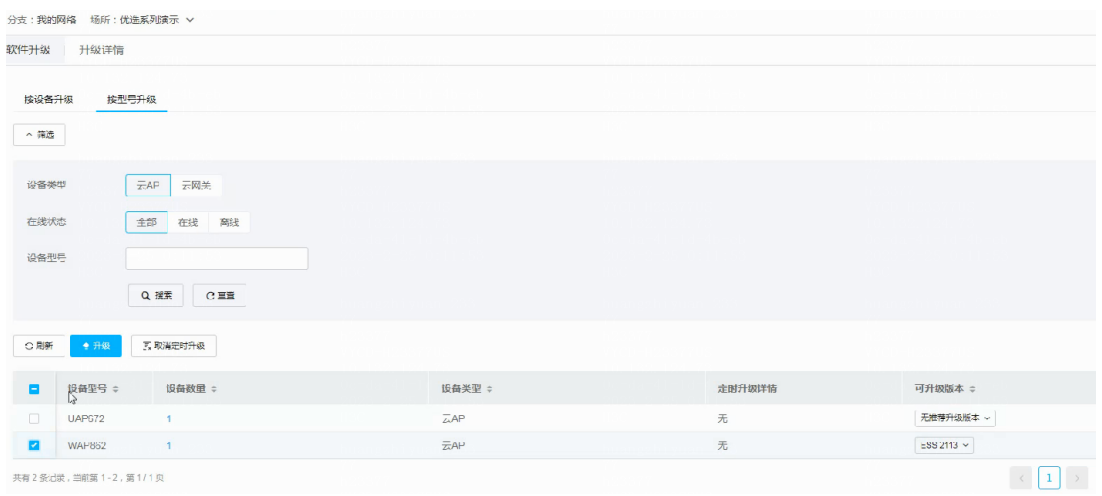

d. 在确认提示弹窗中确认待升级的 AP 信息, 按型号升级同样提供立即升级和定时升级两种 选择,确认完成后,点击<确定>按钮完成配置,场所中场所中所有同型号的云 AP 均会保 存配置并重启。

图12 确认提示

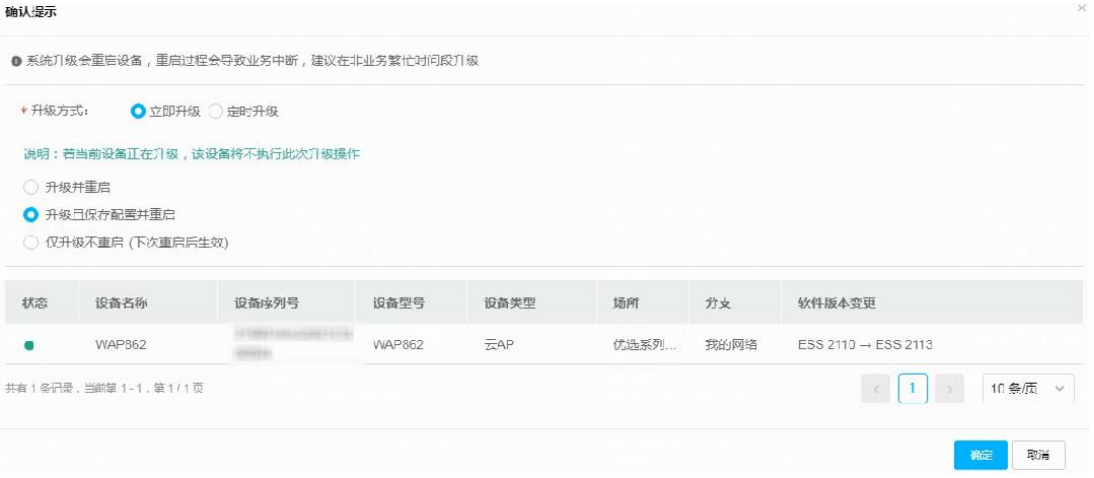

e. 如果选择立即升级,可以根据云简网络的弹窗跳转至升级详情页,实时查看云 AP 的升级 进度,等待一段时间后,云 AP 将完成自动升级。

#### 图13 升级详情

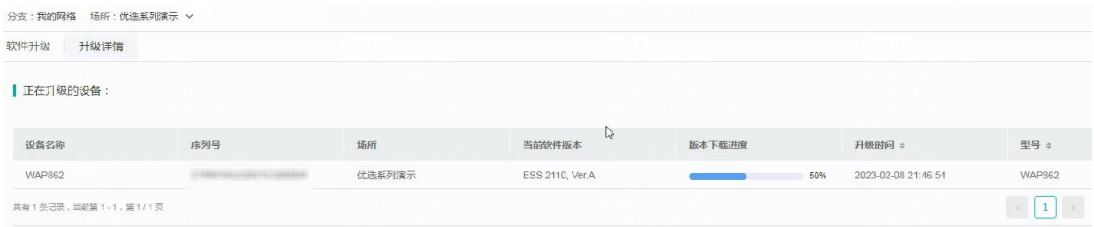

(7) 云简网络还提供了多个用于软件升级的入口,可以进入网络管理中的[网络/总览]、[网络/场所] 或[网络/设备]选项,选择将特定的设备升级至最新版本,操作方法与按设备升级类似,请参考 按设备升级的步骤操作。

图14 更多升级入口

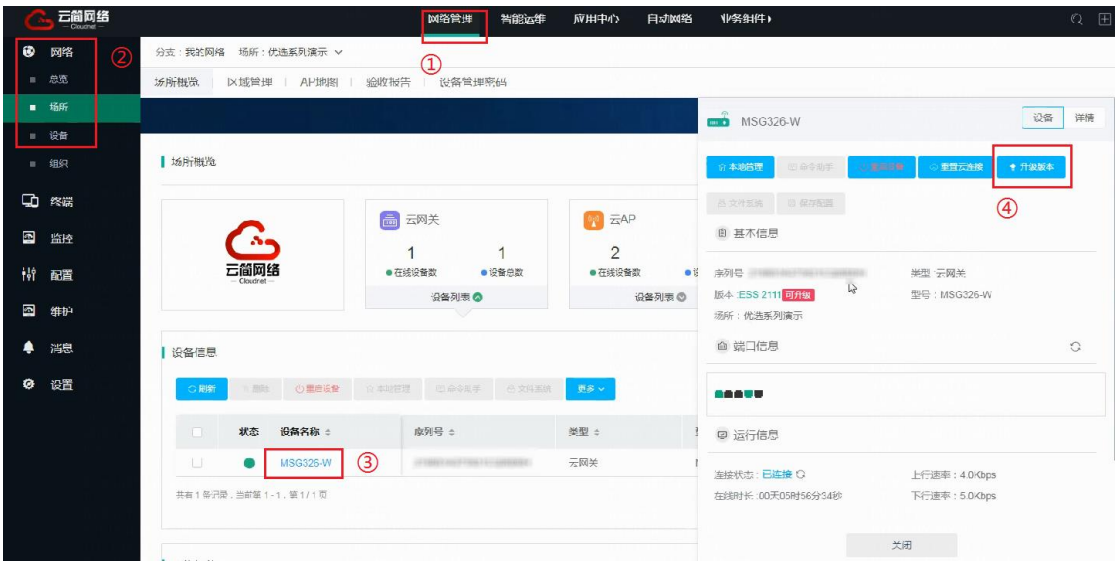

# 1.4 验证配置

在网络管理中选择[维护/软件升级]进入软件升级页面,选择升级详情,查看到云 AP 成功升级到最 新版本。

#### 图15 查看云 AP 升级记录

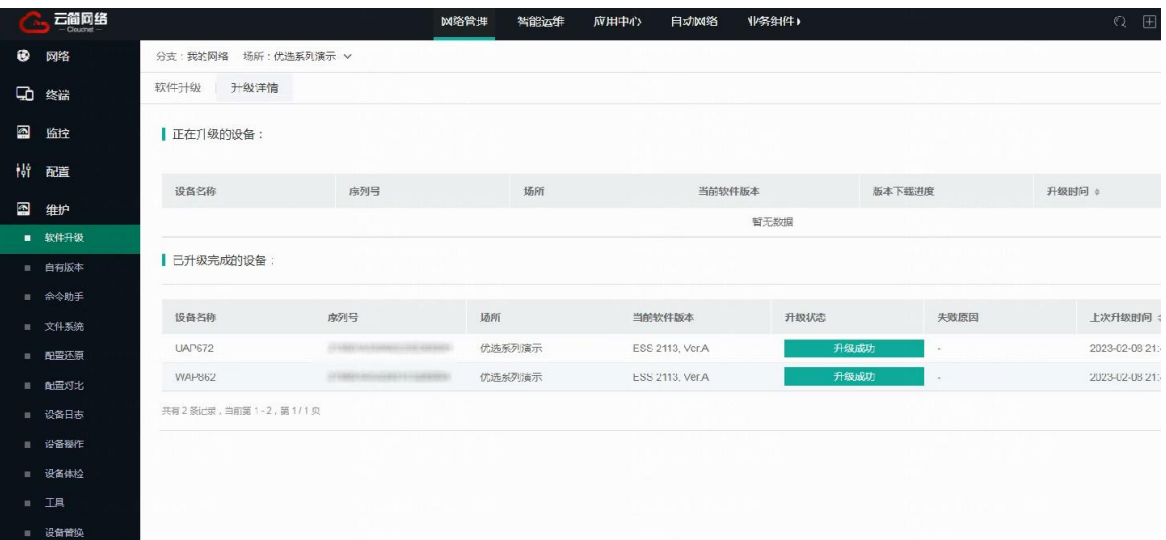